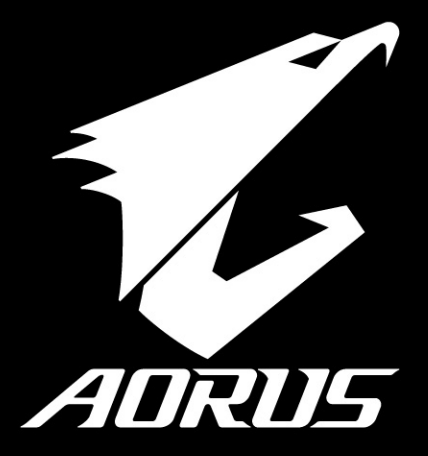

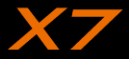

 $V1.1$ 

### **Félicitations pour l'achat de cet ordinateur portable AORUS**

Ce manuel vous aidera à paramétrer et commencer à utiliser votre ordinateur portable. Pour plus d'informations, veuillez consluter notre site web : www.aorus.com. Toutes les caractéristiques de ce portable dépendent de la configuration importée. Le fabriquant se réserve de droit de les changer sans avis préalable.

# *Vous utilisez ce portable AORUS pour la première fois*

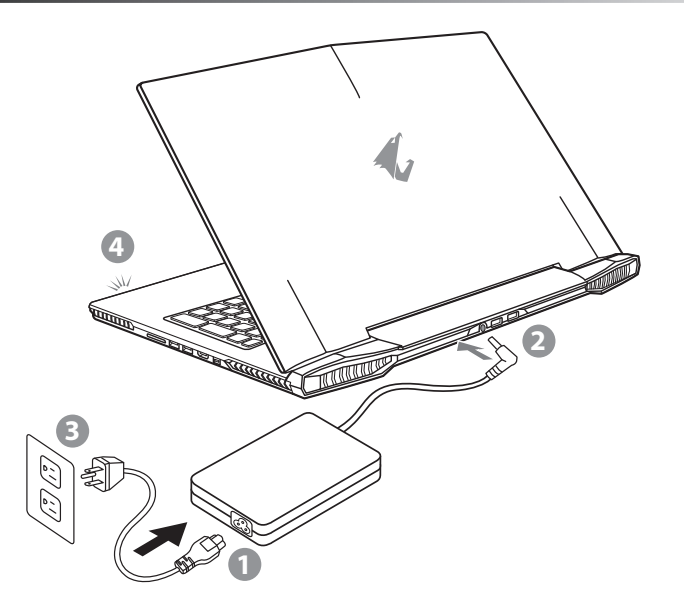

- Branchez le cordon d'alimentation sur l'adaptateur secteur.
- 2 Branchez l'adaptateur secteur sur la prise d'alimentation qui se situe à l'arrière de l'ordinateur portable.
- Branchez le cordon d'alimentation sur une prise de courant.
- Quand la led qui indique l'état de la batterie s'allume, appuyez sur le bouton Marche de l'appareil.

GR

EN

TC

 $SC$ 

KR

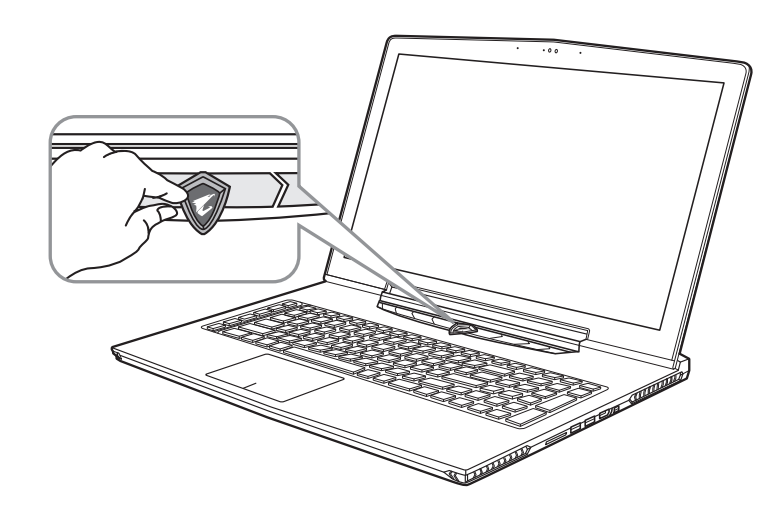

### **Mise en marche :**

Lorsque vous allumez l'ordinateur pour la première fois, ne l'éteignez pas avant que le système d'exploitation ait été complètement configuré. Veuillez noter que le système audio ne fonctionnera pas avant que l'installation de Windows® soit terminée.

#### FR **Allumer le portable pour la première fois :**

En fonction de votre configuration, l'écran de démarrage de Microsoft® Windows® devrait être le premier écran qui s'affiche lorsque l'ordinateur portable démarre. Suivez les instructions à l'écran et entrez vos informations personnelles pour terminer la configuration du système d'exploitation Windows® .

EN

TC

SC

KR

# *Présentation de votre ordinateur portable AORUS*

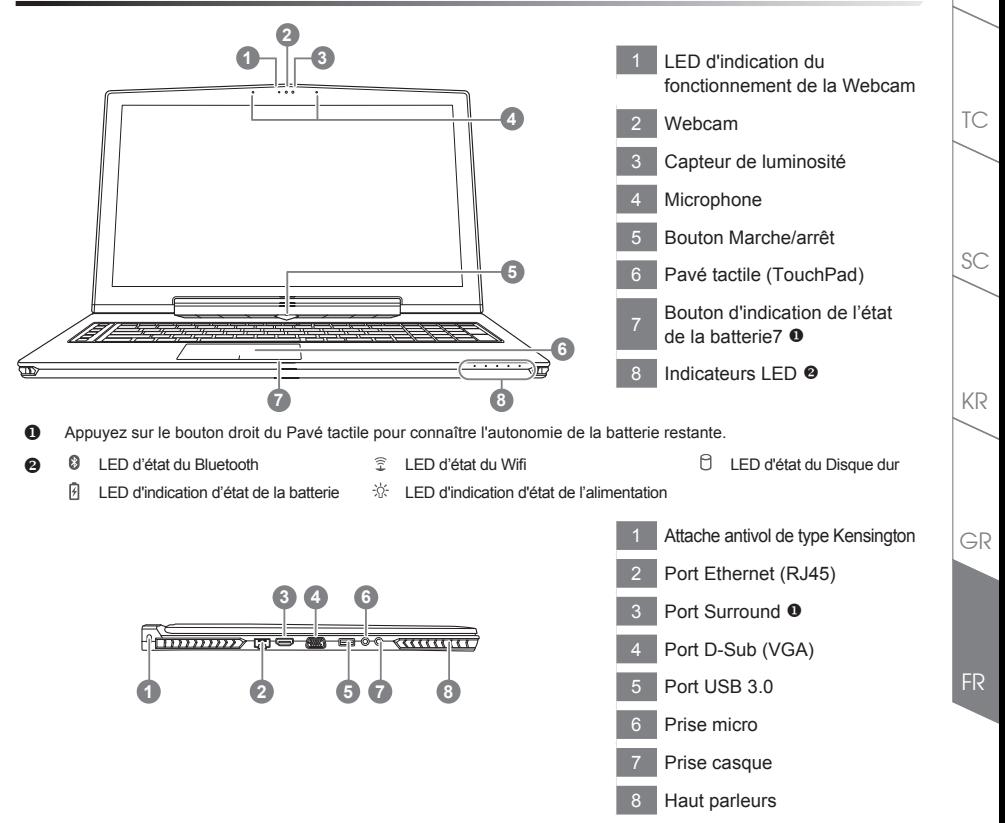

- Profitez d'un triple affichage en connectant les ports HDMI, mini Display port et port Surround avec 3 moniteurs d'un même modèle. Attention :
	- (1) le port Surround est compatible avec un cable HDMI classique pour connecter un PC à une télévision.
	- (2) Connectez un moniteur externe sur le port HDMI ou mini Display port pour un affichage sur deux écrans. Le port Surround n'est pas compatible avec cette fonction.
	- (3) Reportez vous à la liste des jeux compatibles sur le site officiel de NVIDIA.
	- (4) NVIDIA Surround Technology est disponible uniquement lorsque vous êtes connecté à l'adaptateur secteur.

EN

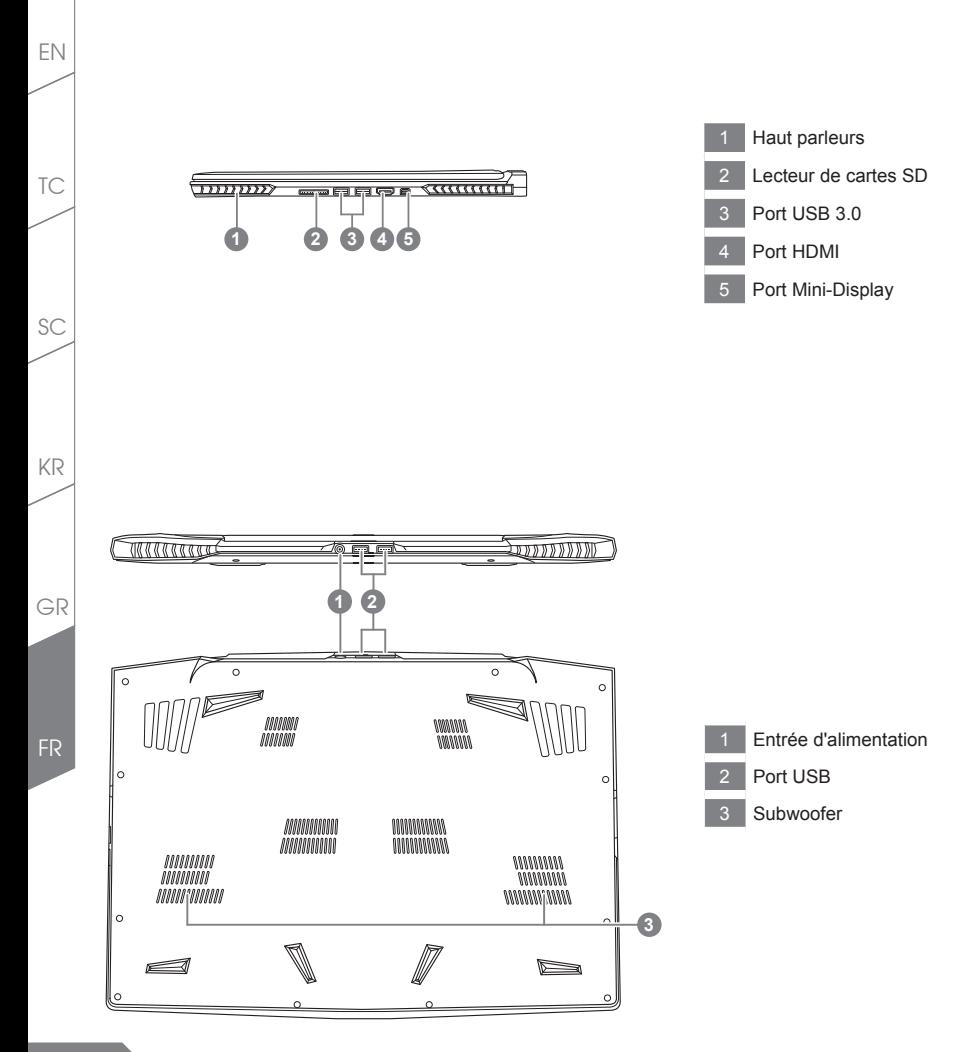

# *Utilisation des touches Fonction*

Votre ordinateur dispose de touches racourcies ou combinaisons de touches pour accéder aux principaux contrôles comme l'intensité d'affichage à l'écran ou le contrôle du volume. Pour activer ces fonctions, gardez la touche <Fn> appuyée, en combinaison avec l'autre touche correspondante à la fonction demandée.

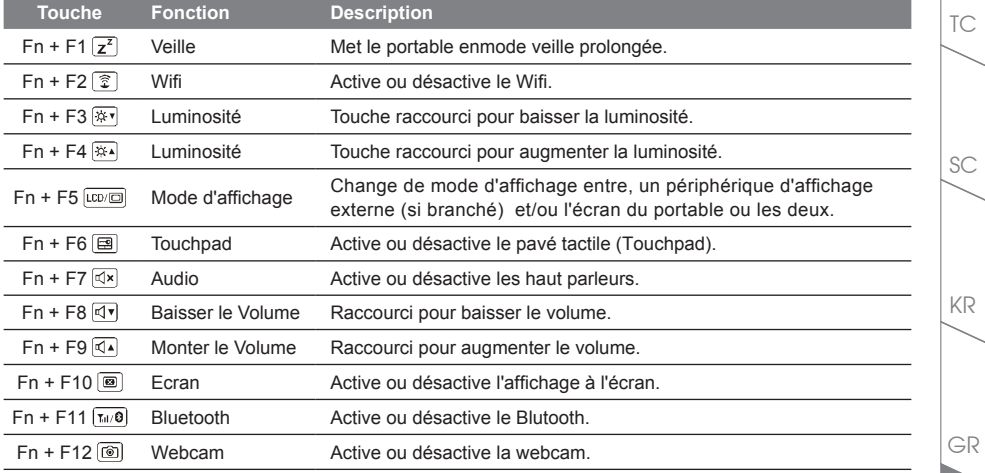

### **Touches Macro**

Les touches Macro peuvent être paramétrées via le Macro Hub, pour combiner un groupe de touches et/ou une action simple ou compliquée.

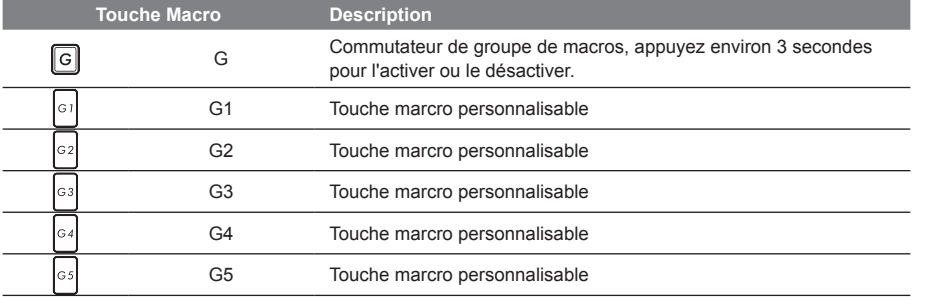

FR

EN

#### EN

TC

SC

KR

GR

# *Manuel d'utilisation du X7*

Le X7 est équipé de plusieurs fonctions spécifiques qui fournissent à l'utilisateur une expérience unique pour les jeux vidéos.

# **Port Surround**

Le port Surround est situé sur le côté gauche du X7. L'utilisateur peut connecter jusqu'à trois moniteurs externes au X7, avec le port HDMI, le mini Display port et le port Surround. Cela procure un véritable effet visuel surround et procure une expérience en jeu exceptionnelle. Le port Surround est compatible avec un moniteur externe type télévision au travers d'un câble HDMI standard , mais seuls les ports HDMI et mini-DP (mini Display Port) permettent l'affichage double écran. Veuillez consulter le site Web officiel de NVIDIA pour connaître les jeux supportant la technologie d'affichage Surround.

### **Touches Macro**

Le X7 dispose de cinq touches macro et d'un commutateur de groupe de macros, permettant à l'utilisateur de définir ses propres combinaisons et de de choisir jusqu'à 25 macros simultanément. En utilisant Marco Hub, l'utilisateur peut facilement accéder à ses propres macros enregistrées et définies précédemment, mais aussi ajuster l'ensemble des macros, de sorte qu'il aura toujours un coup d'avance dans les jeux.

\* Pour de plus amples informations veuillez consulter la table de réglages des touches Macros.

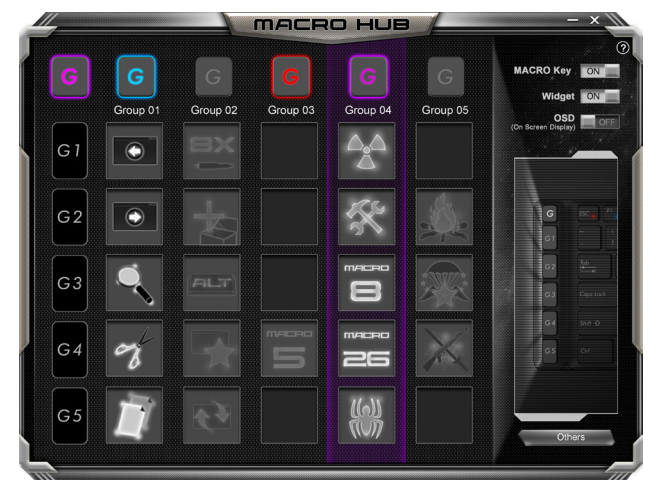

### **Killer LAN**

La technologie Killer LAN permet d'ajuster automatiquement la priorité de transmission de flux réseau, elle permet à l'utilisateur d'avoir la meilleure vitesse de réseau en jeu, en réduisant efficacement les valeurs de ping et en contrôlant différents logiciels qui nécessitent des échanges de paquets réseau. L'utilisateur peut régler manuellement le logiciel par le programme spécifique de Killer LAN, en donnant priorités à certains paquets réseau. De plus, l'utilisateur peut également configurer le réseau pour donner priorité au téléchargement de vidéos en ligne et/ou paquets réseaux pour les jeux pour réaliser ainsi la meilleure optimisation de son réseau.

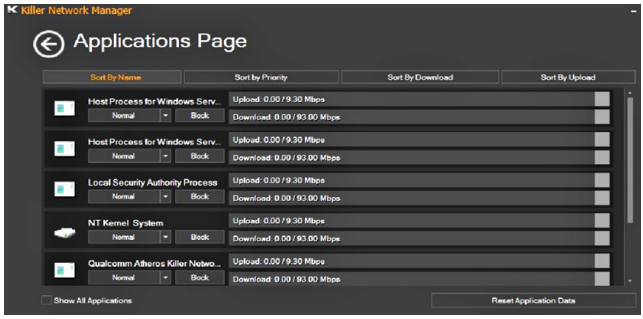

### **Mise à jour matérielle**

Le X7 prend en charge jusqu'à deux SSD mSATA, un disque dur de 2,5 pouces et quatre barrettes de mémoire SO-DIMM . L'utilisateur peut étendre la mémoire ou apporter son X7 au centre de réparation le plus proche pour une mise à niveau. Veuillez consulter le site officiel AORUS pour connaître les marques de mémoire compatibles.

### Attention

Veuille zvous assurer que le X7 n'est pas sous tension et est bien débranché de la source d'alimentation avant la mise à niveau . Tout dommage au cours de la mise à niveau par l'utilisateur ne sera pas couvert par la garantie , et l'utilisateur est responsable des frais de réparation connexes. Nous vous recommandons donc d'apporter votre ordinateur au centre de service le plus proche pour la mise à niveau.

### **Où installer les modules de Mémoire**

Afin de maintenir la compatibilité et les performances optimales, veuillez installer les modules de mémoire sur le(s) emplacement(s) adéquat(s) comme expliqué ci-dessous lors de la mise à niveau. Pour connaître les fabricants de modules de mémoire compatibles, veuillez consulter le FAQ du site officiel d'AORUS.

TC

 $SC$ 

KR

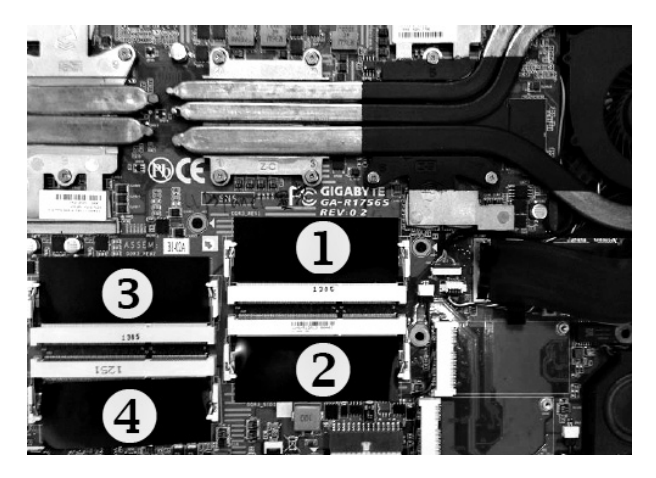

8GB unique : installez le module sur le 1er slot mémoire .

4GB/8GB deux modules: installez les modules sur le 1er et le 3ème emplacement de mémoire.

4GB/8GB trois modules : installez les modules sur le 1er , le 2ème et le 3ème emplacement mémoire.

4GB/8GB quatre modules : installez les modules sur les quatre emplacements de mémoire .

### **Protection de la batterie**

Lorsque la batterie est utilisée pendant un certain temps (non reliée à la source d'alimentation et en mode haute performance), la consommation massive qui décharge la batterie en une court laps de temps peut causer des dommages à la batterie en la faisant fonctionner à haute température et donc va raccourcir sa durée de vie. Afin de protéger la durée de vie de la batterie, elle ne sera pas rechargeable si sa température est supérieure à 45 ° C. Le but est de protéger la durée de vie de la batterie.

Cependant, après que l'utilisateur connecte l'adaptateur secteur, la batterie cesse de se décharger et retrouvera une température inférieure à 45 ° C, la batterie se mettra alors en charge et maintiendra un fonctionnement normal.

FR

EN

TC

SC

KR

# *X7 Command & Control - Touches raccourcis*

Command & Control est un logiciel qui intègre une liste de paramètres de base en une interface unique, fournissant à l'utilisateur un accès meilleur et plus rapide à la personnalisation de son environnement.

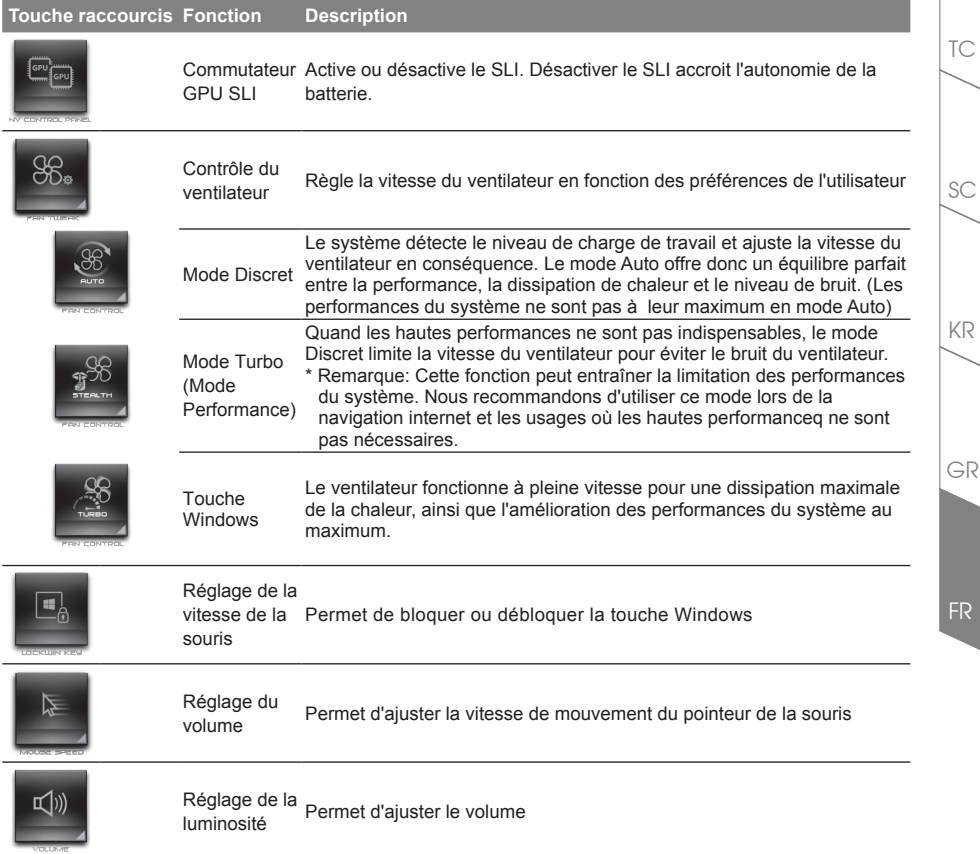

EN

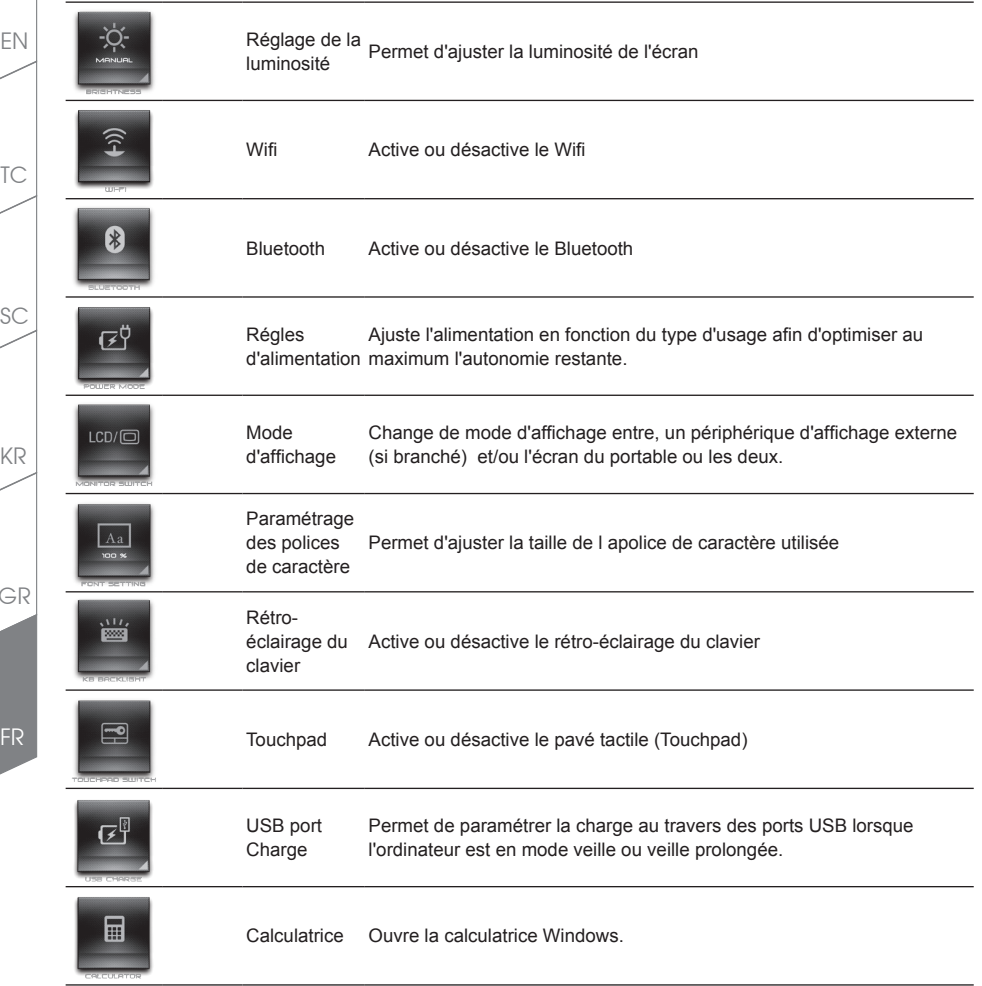

SC

KR

 $\overline{\mathcal{L}}$ 

# *Macro Hub instruction*

### Bienvenue dans le Macro Hub !

Macro Hub, il est beaucoup plus facile pour vous de contrôler votre clé Macro sur AORUS X7. Vous pouvez traiter avec la combinaison de course clé complexe par une simple pression sur une touche de macro, qui apporte, vous bénéficiez à la fois du travail et de jeu. Avant d'utiliser Hub Macro, s'il vous plaît lire ci-dessous guide, merci

### *1* **Lancer l'application Macro Hub**

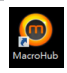

Vous trouverez un raccourci de Macro Hub sur le bureau. Double cliquez dessus.

### *2* **Présentation de l'application Macro Hub**

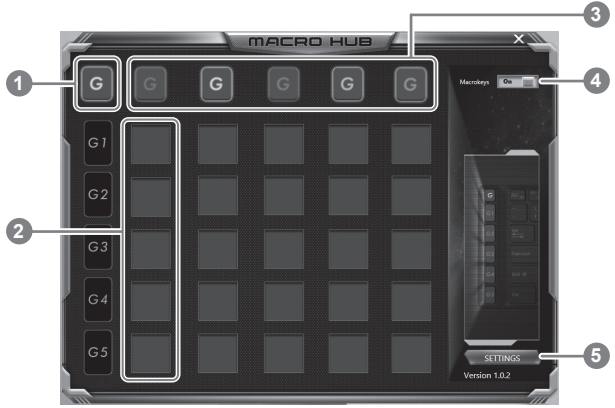

1 Indicateur de Touche Macro : indique le groupe de touches que vous êtes en train d'utiliser/régler.

- 2 Fonction de touche Macro : montre la fonction liée à la touche Macro dans ce groupe de Macros. Il y a au total 5 fonctions par groupe, de G1 à G5.
- Indicateur de groupe de Macros : indique quel groupe est actif (l'indicateur du groupe actif est en surbrillance)
- 4 Commutateur de touche Macro : Active ou désactive les touches Macro
- 5 Autre : Met à jour l'application Macro Hub, ou remet à zéro la configuration

FR

EN

TC

 $SC$ 

KR

### *3* **Comment utiliser Macro Hub**

EN

TC

SC

KR

GR

FR

### 1 **Paramètre les touches Macros avec des fonctions basiques**

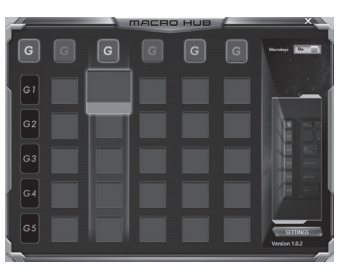

- a. Cliquez sur le bouton G sur la gauche, en haut du clavier pour basculer sur le groupe des touches de macros que vous souhaitez paramétrer.
- b. Cliquez sur la case de la la touche Macro à paramérer
- c. Double cliquez sur la fonction que vous souhaitez lancer (ex. ouvrir votre navigateur internet) L'application Macro Hub va demander si vous souhaitez sauvegarder ce réglage. Veuillez confirmer pour compléter le paramétrage.

#### 2 **Paramètre les touches Macros avec des combinaison de touches (Macros)**

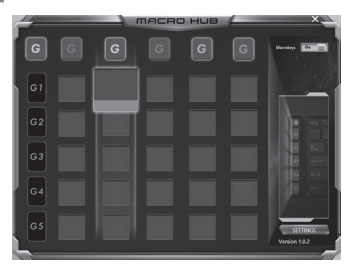

- a. Cliquez sur le bouton G sur la gauche, en haut du clavier pour basculer sur le groupe des touches de macros que vous souhaitez paramétrer.
- b. Cliquez sur la case de la la touche Macro à paramérer

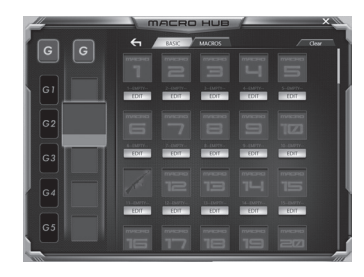

c. Cliquez sur "Edit macro" (vous pouvez définir au plus 100 ensembles de macros)

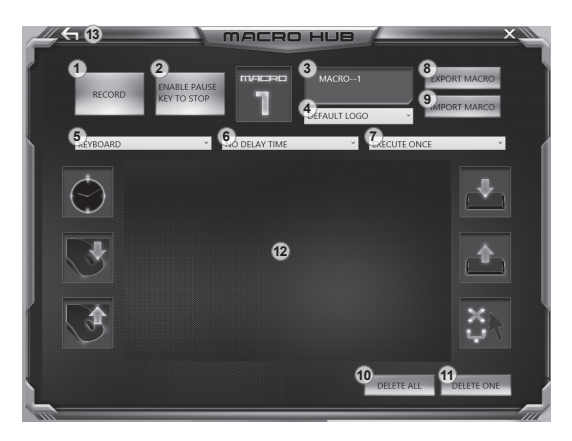

- d. Vue d'ensemble du panneau d'enregistrement des macros (vous pouvez enregistrer votre propre macro ici)
	- 1. Start recording Démarrez l'enregistrement : Cliquez ici quand vous êtes sur le point d'enregistrer la macro
	- 2. Stop recording Arrêter l'enregistrement : Cliquez ici sur pour arrêter l'enregistrement de la macro
	- 3. Macro name Nom de la macro : Définissez le nom de cette macro
	- 4. Import icon Importer un icône : Définissez l'icône de cette macro. Vous pouvez utiliser l'icône par défaut ou télécharger votre propre icône
	- 5. Record type Type d'enregistrement : Vous pouvez choisir d'enregistrer seulement les mouvements de la souris (ou du clavier), ou les deux à la fois. Vous pouvez également décider ou non d'enregistrer la position de la souris.
	- 6. Record interval Enregistrer l'intervalle de temps : Vous pouvez décider ou non d'enregistrer l'intervalle de chaque mouvement (ou vous pouvez définir l'intervalle de temps fixe entre chaque mouvement)
	- 7. Execution way Chemin d'exécution : Vous pouvez définir le mode d'exécution de la macro (exécuter une fois les actions, répéter l'exécution des actions ou répétition de l'exécution des actions si appui prolongé sur la touche Macro)
	- 8. Export macro Exporter une macro : Exportez votre macro
	- 9. Import macro Importer une macro : Importez une macro à partir d'un enregistrement
	- 10. Delete all Supprimer tout : supprimer tous les mouvements dans cette macro
	- 11. Delete selected Supprimer la sélection: Supprimer un mouvement sélectionné
	- 12. Movement list Liste des mouvements : Cette fonction montre tous les mouvements que vous avez enregistrés.
	- 13. Exit Sortie: Le système vous demandera si vous souhaitez sauvegarder la macro en cours.

FR

EN

TC

 $SC$ 

KR

- e. Commencez à enregistrer la macro : Lorsque vous cliquez sur le bouton de démarrage, L'application Macro Hub commence l'enregistrement de votre macro. Tous les mouvements que vous faites (souris / clavier) seront affichés dans la liste des mouvements. Vous pouvez décider d'utiliser la touche "pause" ou le cliquez avec votre souris sur le bouton d'arrêt pour arrêter l'enregistrement en fonction de votre plage d'enregistrement.
- f. Finir l'enregistrement de votre macro : Lorsque vous avez fini vos mouvements, cliquez sur le bouton de sortie. L'application Macro Hub vous demandera si vous souhaitez enregistrer la macro. Cliquez sur Oui, pour terminer l'enregistrement de votre macro.

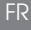

EN

TC

SC

KR

# *Paramétrez votre système en RAID 0 ou 1*

### **ATTENTION**

- Veuillez sauvegarder toutes vos données avant de paramétrer votre système en RAID 0 ou 1.
- Le RAID 1 nécessite deux disques de stockage de même caractéristiques et même capacité dans votre portable.
- Le RAID 0 nécessite deux disques de stockage de même caractéristiques dans votre portable. Ils peuvent être de capacités différentes.

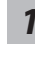

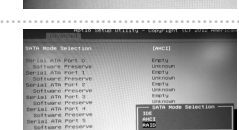

ntel(R) Rapid Storage Technology

Intel® 快速儲存技

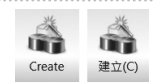

**Select Volume Type** C Flexible data protection (Recove C Real-time data protection (RAID 1)

Colort the array disks (minimum salarting required) (P) LA SATA SSD on Controller D. Boxt 4 (119 GB) (S SATA SSD on Controller 0, Port 5 (11)

**Configure Volume** 

 $1$  Salar

2. Config 2. Contro

- **11 Au démarrage appuyez sur F2 pour entrer dans les<br>
<b>11 Au démarrage appuyez sur F2 pour entrer dans les**<br>
12 **réglages du BIOS**. réglages du BIOS.
	- Allez dans le menu "SATA Configuration".
- *2* Changez "SATA Mode selection" de "AHCI" vers "RAID".
	- Appuyez sur F10 pour sauvegarder les changements et quitter le BIOS. Le système va redémarrer automatiquement.
- *3* Une fois que le système a redémarré :Tout en bas de l'écran interactif de Windows 8, vous pourrez accéder à l'écran de toutes les Applications ("All apps") et exécuter l'application Intel Rapid Storage.
- *4* Une fois l'application lancée, cliquez sur "Create".

FR

GR

EN

TC

 $SC$ 

KR

- **5** Sélectionnez le Volume concerné et choisissez "Optimized disc performance (RAID 0/1)". Cliquez sur "Next" (suivant).
	- A partir de l'option "Configurer Volume" vous pouvez définir le Nom du Volume et sélectionner les deux contrôleurs.
	- Cliquez sur "Next" (suivant) et confirmez la création du volume en cliquant sur le bouton "Create Volume".
	- Veuillez attendre jusqu'à la fin du processus. Redémarrez l'ordinateur.

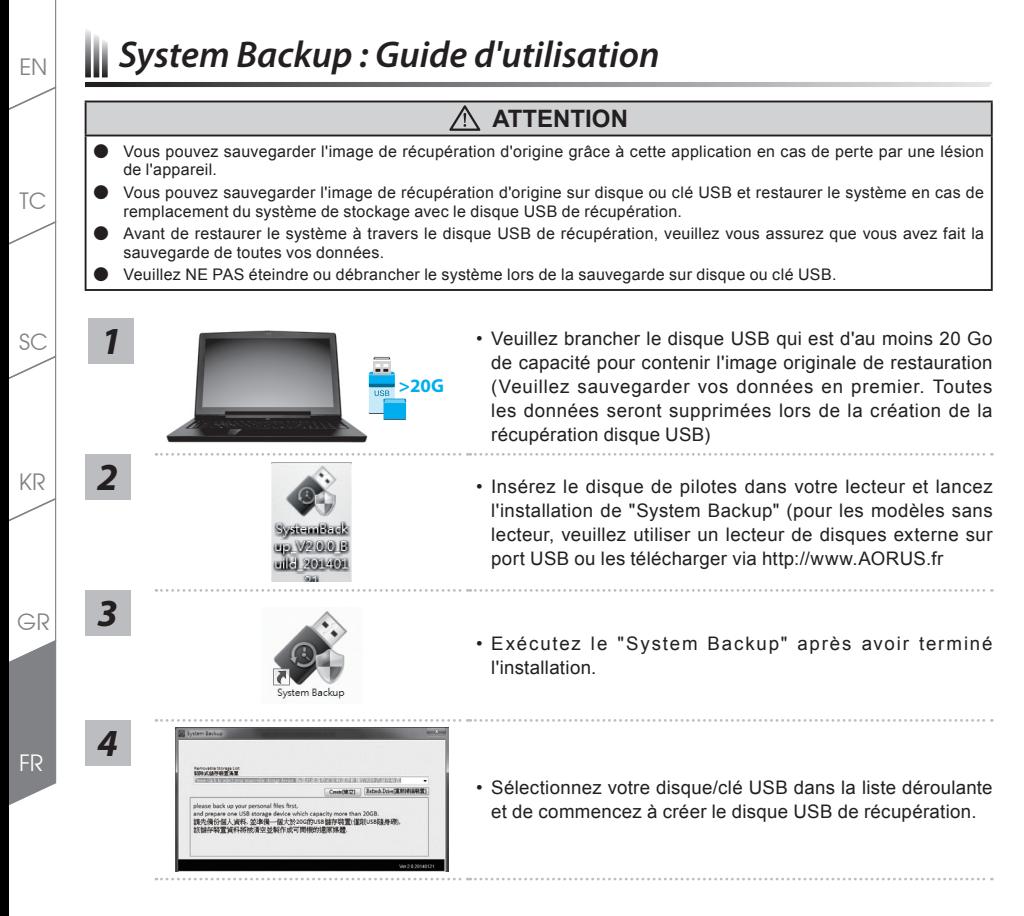

- 
- *5* Une fenêtre apparaîtra lorsque la création de disque de récupération sera terminée. Veuillez appuyer sur F12 au démarrage du système lorsque vous devez restaurer le système. Sélectionnez "boot from recovery USB disk" et le système lancera la restauration.
	- Le temps nécessaire pour la restauration sera d'environ 30 minutes (Le temps nécessaire peut varier selon le modèle du disque/clé USB).

# *Guide du système de restauration*

## **Système de restauration (restaurer le système d'exploitation de votre Portable)**

Quand quelque chose ne va pas avec le système d'exploitation de votre portable, le système de stockage de l'ordinateur a une partition cachée contenant une image de sauvegarde complète du système d'exploitation qui peut être utilisée pour restaurer le système en revenant aux paramètres d'usine par défaut.

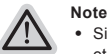

- ˙ Si le système de stockage a été changé ou la partition supprimée, l'option de récupération ne sera plus disponible et un service de récupération complet sera nécessaire.
- ˙ La fonction de récupération est disponible uniquement sur les appareils avec un système d'exploitation préinstallé. Les appareils livrés sous DOS ne disposent pas de la fonction de restauration.

### **Utilliser System Recovery**

La fonction de restauration du système d'exploitation est installée en nos usines. Le menu d'options au démarrage vous permet de lancer l'outil de restauration de Windows pour réinstaller le système d'exploitation avec les réglages d'usine par défaut. La brève introduction ci-dessous va vous montrer comment démarrer l'outil de restauration et comment restaurer votre système.

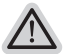

#### **Tout est prêt pour commencer**

Assurez-vous que votre PC est branché au courant. Patientez ensuite quelques minutes.

# **Windows 7 Recovery Guide**

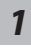

Eteignez et redémarrez l'ordinateur.

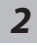

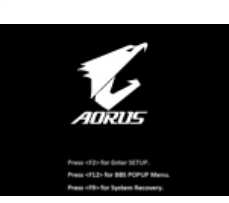

Pendant que l'ordinateur s'allume, appuyez et maintenez la touche F9 pour lancer l'outil.

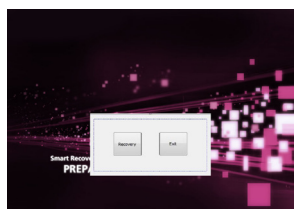

L'outil de restauration se lance et apparait une fenêtre avec 2 boutons. Cliquez sur "Recovery" pour démarrer le processus.

### **Attention**

Une fois "Recovery" sélectionné, vos données personnelles et les fichiers seront supprimés. L'utilitaire commence alors la restauration et le système d'exploitation se réinitialise avec les paramètres d'usine par défaut.

EN

TC

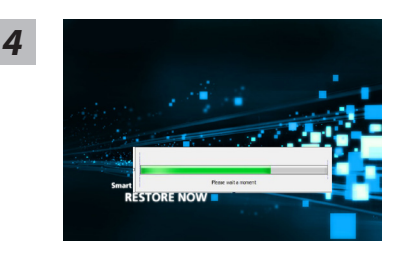

Un indicateur de progression s'affiche dans une nouvelle fenêtre lorsque le processus de récupération est en cours d'exécution. S'il vous plaît, assurez-vous que l'adaptateur secteur est branché et n'éteignez pas votre ordinateur.

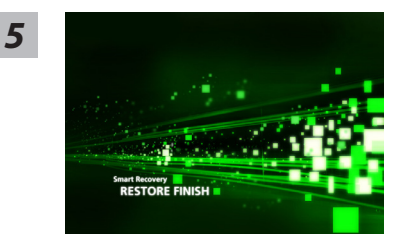

Lorsque la restauration du système est terminée, redémarrez l'ordinateur.

*1*

EN

TC

SC

KR

GR

# **Guide de restauration pour Windows 8.1**

Eteignez et redémarrez l'ordinateur.

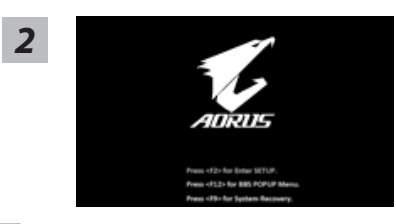

Pendant que l'ordinateur s'allume, appuyez et maintenez la touche F9 pour lancer l'outil.

*3*

*4*

Choisissez ensuite "Troubleshoot" pour entrer les paramètres de restauration. (Vous pouvez également choisir «Continuer» pour quitter le système de récupération et de continuer vers Windows 8.1 afin de sauvegarder vos données et vos fichiers)

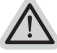

#### **Il ya deux options de restauration du système d'exploitation** ˙ **Refresh your PC - Rafraîchissez le système de votre PC**

Vous pouvez actualiser votre ordinateur portable afin d'améliorer la stabilité du système sans perdre vos fichiers.

˙ **Reset your PC - Réinitialisez votre PC**  Si vous souhaitez supprimer tous vos fichiers, vous pouvez réinitialiser votre PC complètement.

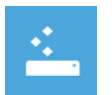

### ■ Refresh your PC - Choix 1 : Rafraîchir le système de votre PC

Choisissez un compte pour continuer.

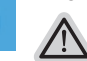

#### **Voici ce que fait l'utilitaire**

- ˙ Vos fichiers et paramètres personnels ne seront pas changés.
- ˙ Les paramètres systèmes du PC sont restaurés avec les paramètres d'usine par défaut.
- ˙ Les applications installées depuis "Windows Store" seront conservées.
- ˙ Les applications que vous aviez installées autrement sont effacées.
- ˙ Une liste des applications effacées sera enregistrée sur votre bureau.

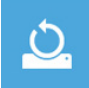

### ▓ **Reset your PC - Réinitialisez votre PC**

**Just remove my files - Seulement effacer mes fichiers**

Les fichiers et données personnelles seront seulement effacés, mais les paramètres système conservés.

#### **Fully clean the drive - Nettoyer complètement le disque**

Le disque sera complètement effacé et le système restauré avec les paramètres d'usine. Cela prend plus de temps. > [Cliquez sur "Reset" pour exécuter la fonction de restauration.]

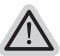

#### **Voici ce que fait l'utilitaire**

- ˙ Tous vos fichiers, paramètres personnels et applications sont effacés.
- ˙ Les paramètres systèmes du PC sont restaurés avec les paramètres d'usine par défaut.

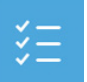

#### **Advanced options - Options avancées**

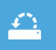

**System Restore - Restauration du système** Utilisez un point de restauration enregistré sur votre PC pour restaurer Windows

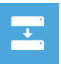

**System Image Recovery - Système de restauration par la "image disque"** Restaurer Windows en utilisant une image disque spécifique du système d'exploitation

EN

 $SC$ 

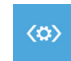

**Automatic Repair - Réparation automatique** Corrige certains problèmes qui empêchent Windows de démarrer

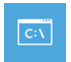

**Command Prompt - Invite de commandes** Utilisez l'invite de commandes pour des dépannages avancés

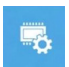

**UEFI Firmware Settings - Paramètres du BIOS UEFI** Changez les paramètres du BIOS UEFI de votre PC

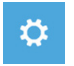

**Paramètres de démarrage** Changer le comportement de démarrage de Windows

# *Annexes*

EN

TC

SC

KR

GR

### **Garantie & Service :**

Pour les informations de garantie et de service, référez-vous à la carte de garantie ou sur le site internet suivant : http://www.aorus.com

### **FAQ:**

FAQ (Questions fréquentes) - Veuillez consulter le lien suivant : http://www.aorus.com